## **「ひみつの手紙コース」の使い方**

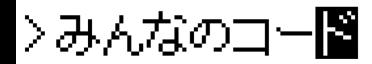

### **利用登録から初めてログインするまで**

- 1. [利用登録ページに](https://secret.proguru.jp/sensei/sign_up)必要事項を記入して「アカウントを作成する」を押す
- 2. 招待メールが送られてくる
- 3. メールに記載されたログインページの URL を開く
- 4. 登録したメールアドレスとパスワードを入力してログインする
- ※ 次回からは<https://secret.proguru.jp/>にアクセスしてログイン

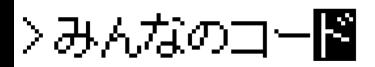

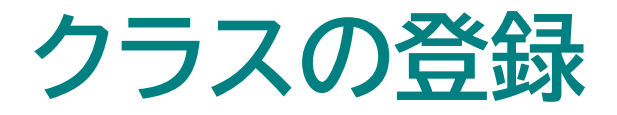

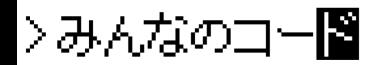

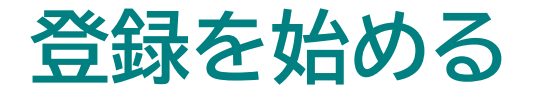

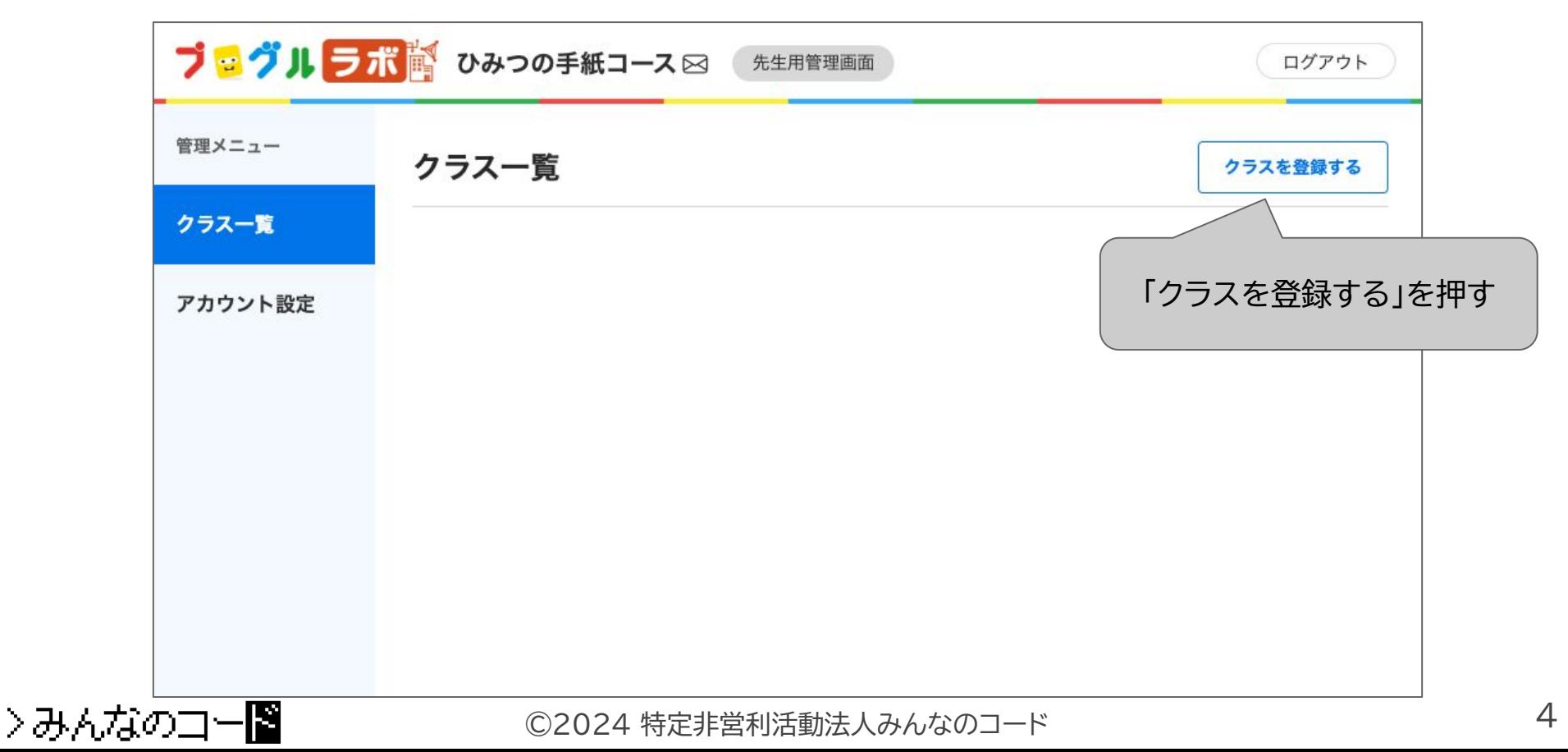

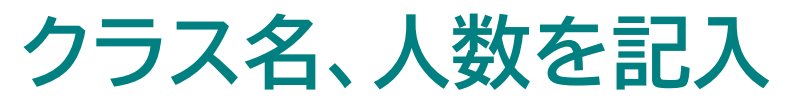

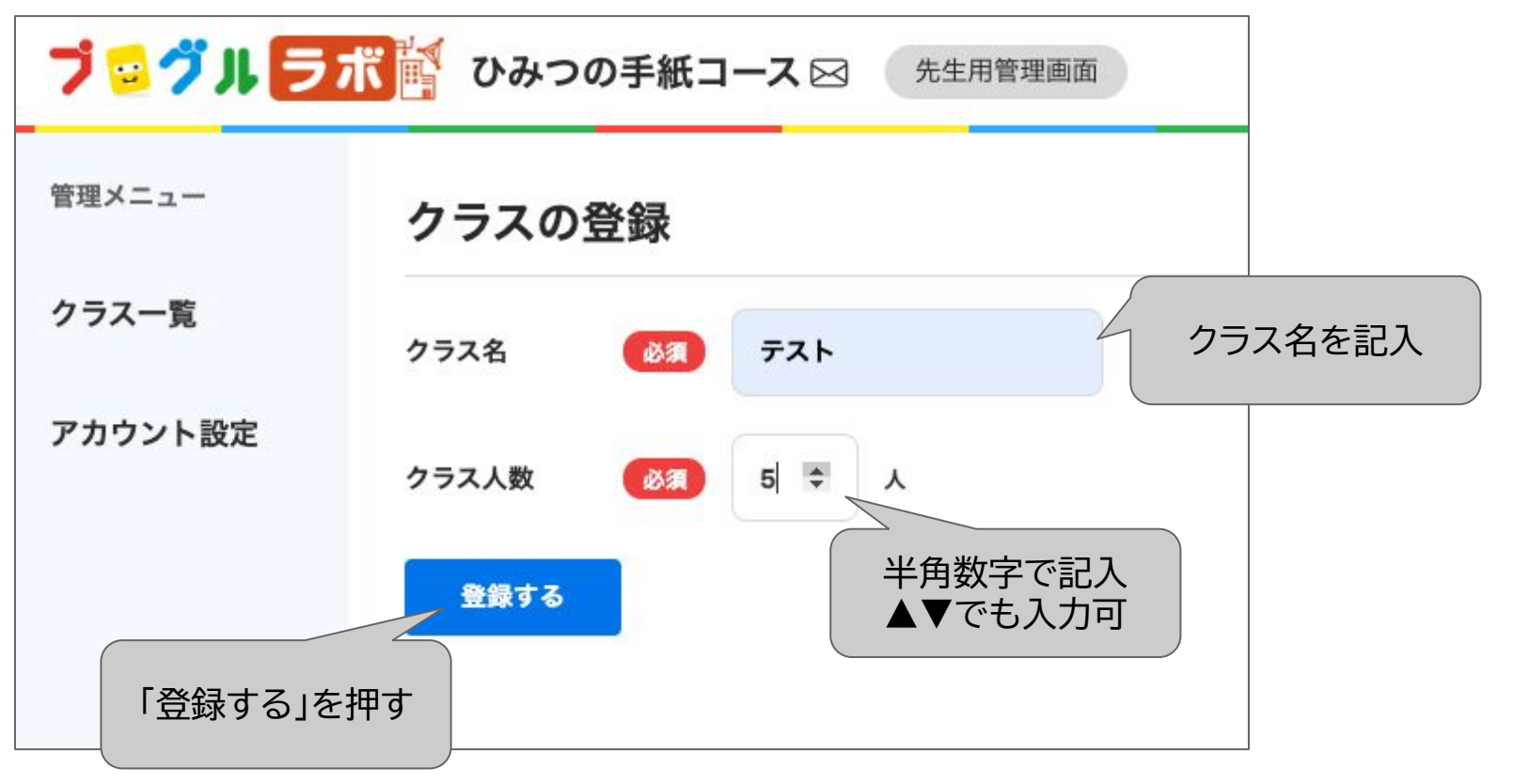

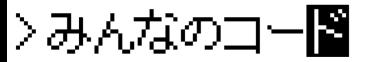

#### **クラス一覧が表示される**

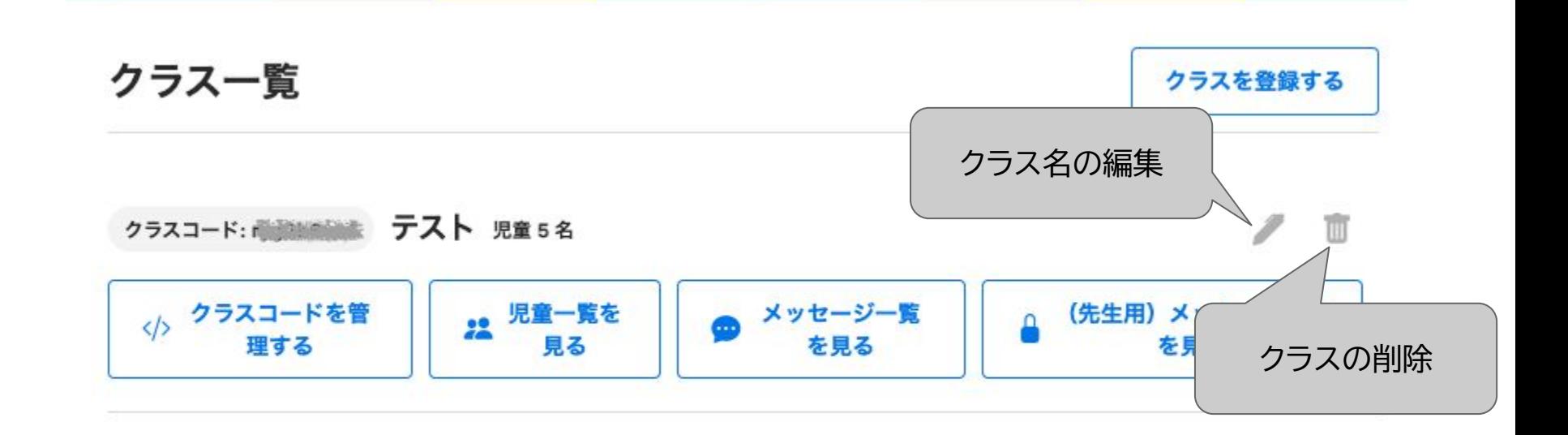

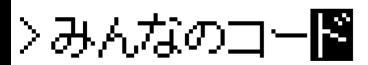

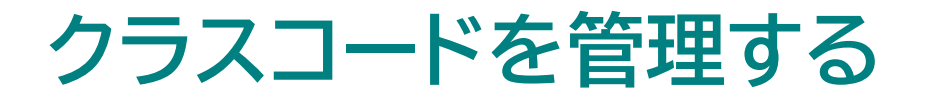

#### ← クラス一覧にもどる

#### テスト のクラスコード

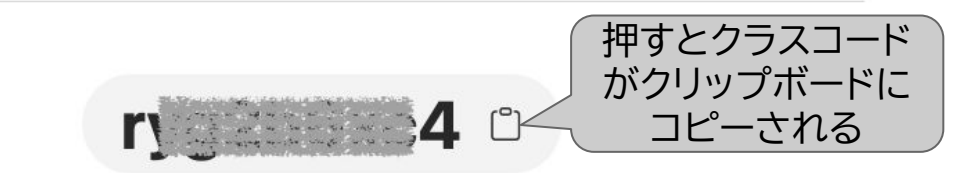

有効期間: 2024/01/29 11:52 ~ 2024/03/29 11:52

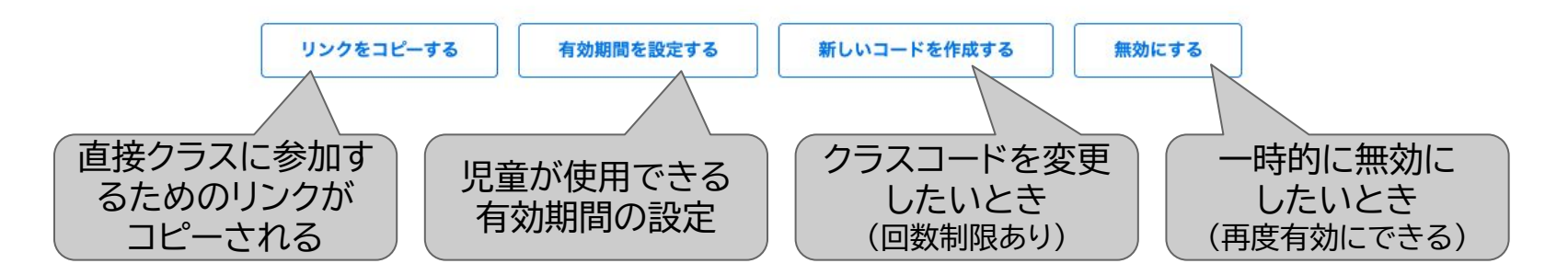

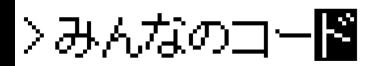

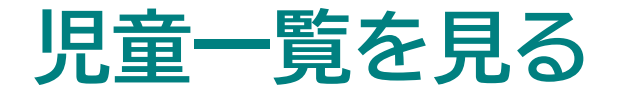

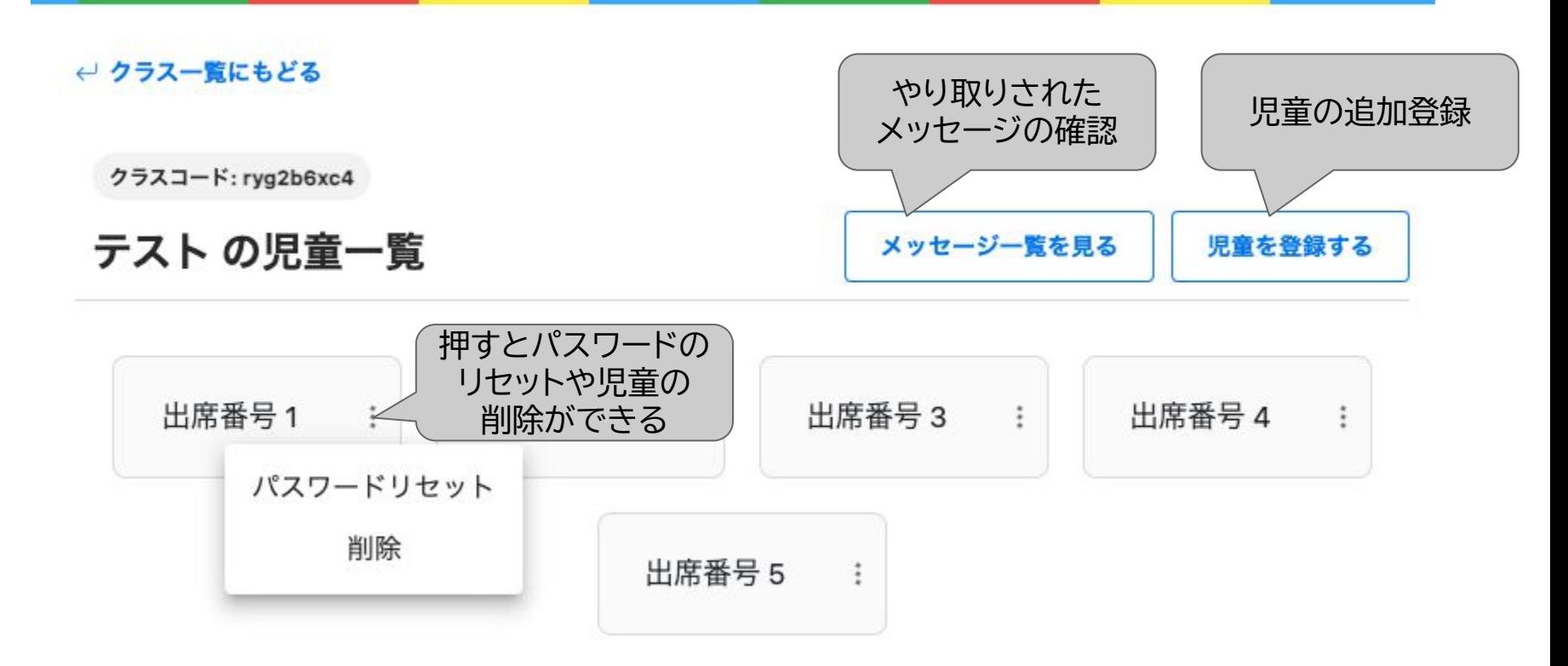

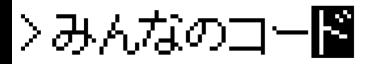

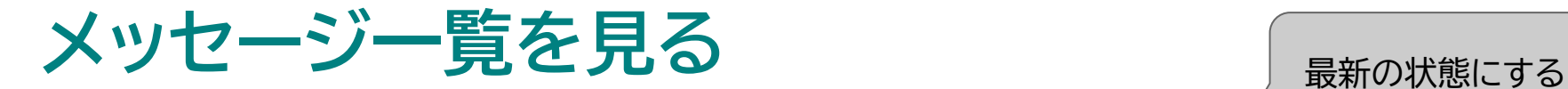

○更新する

#### テストのメッセージ一覧

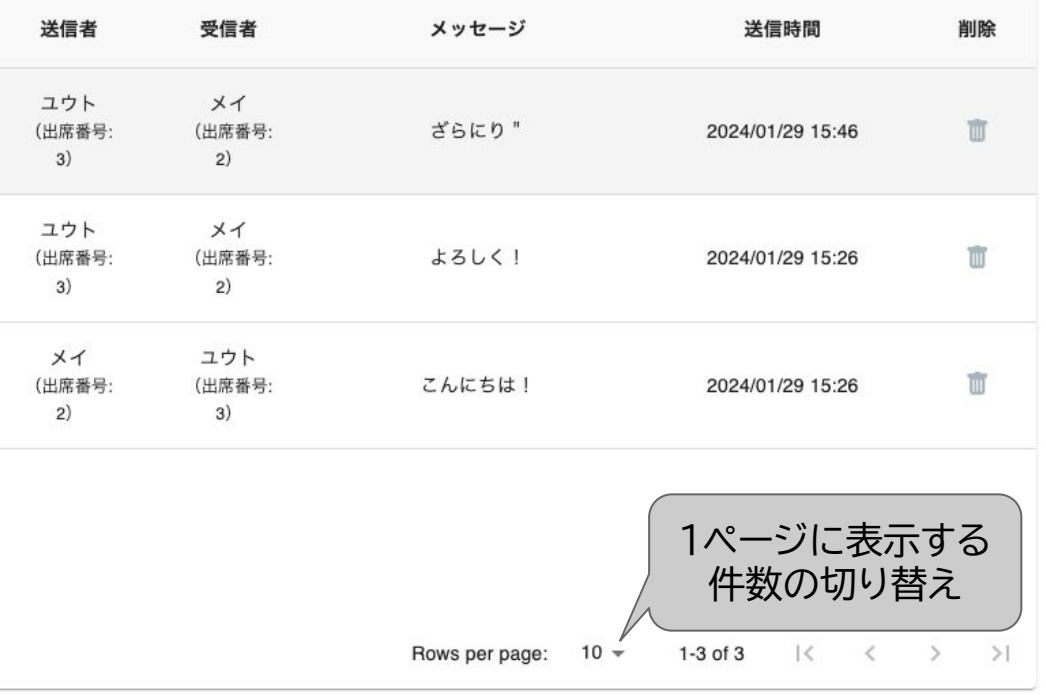

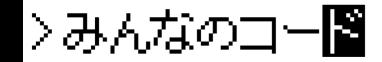

#### **(先生用)メッセージ一覧を見る**

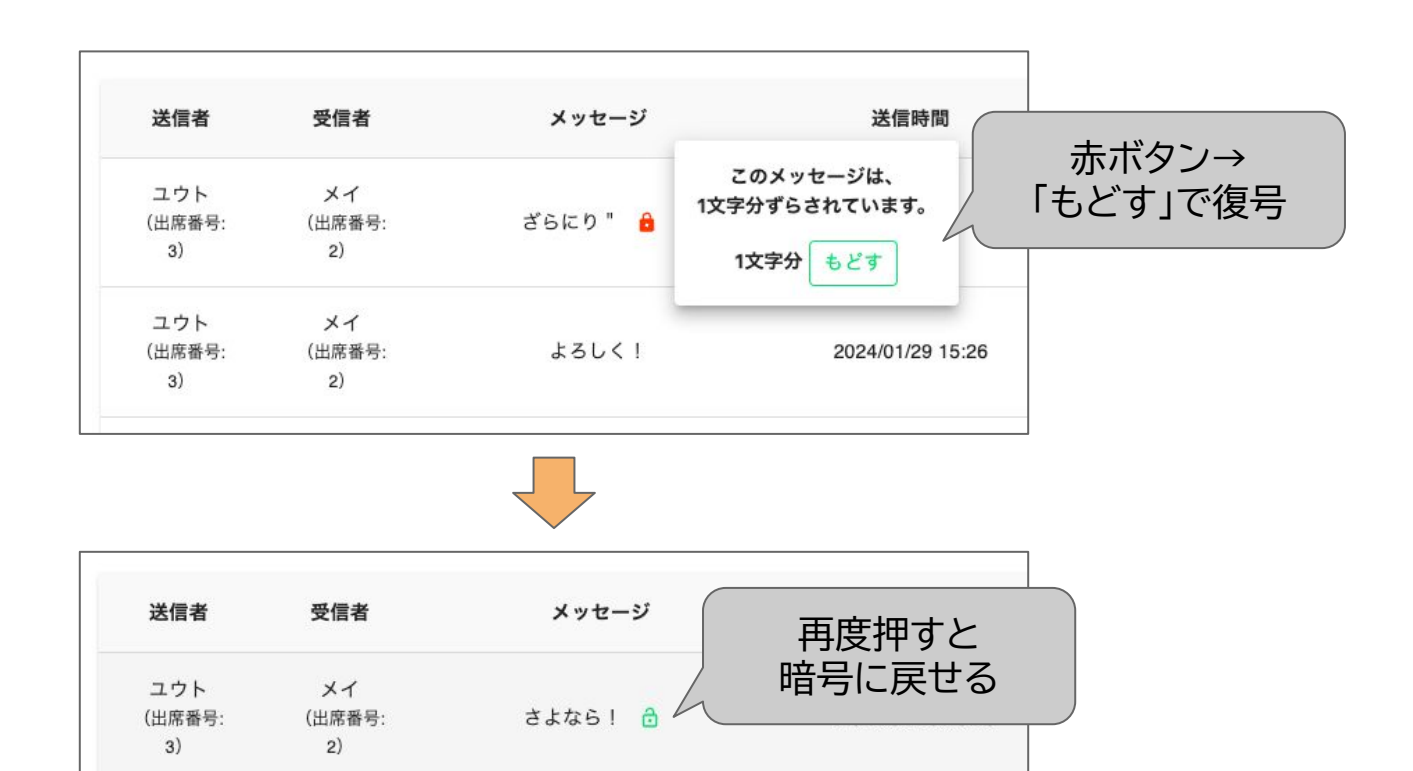

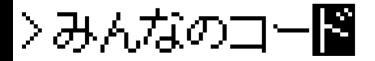

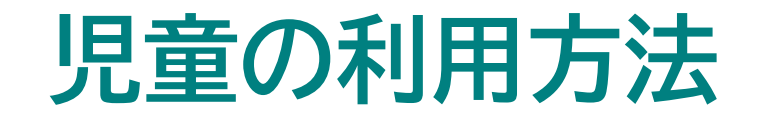

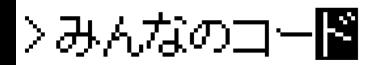

# **利用開始画面にアクセスする2つの方法**

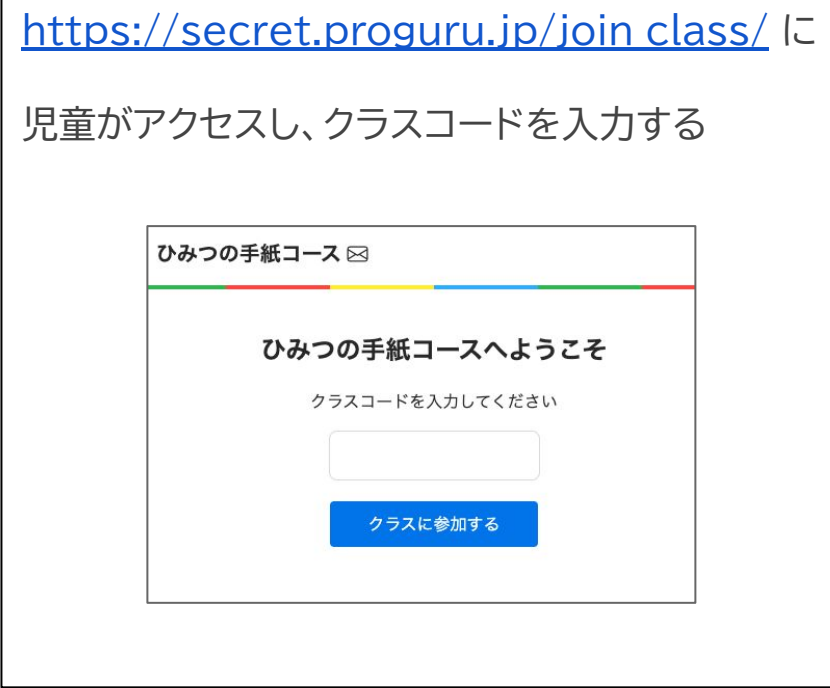

先生用管理画面の「クラスコードを管理する」 →「リンクをコピーする」を押してコピーされた URL で利用開始画面を直接開く (児童はクラスコードを入力する必要なし)

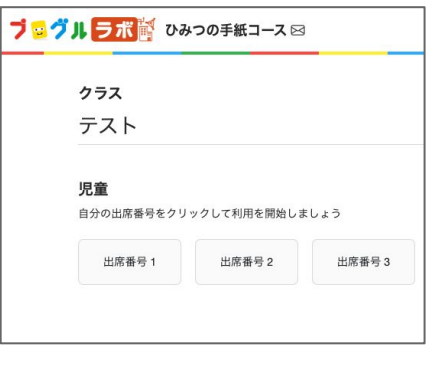

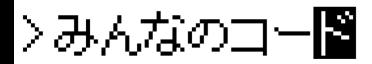

### **児童の利用開始**

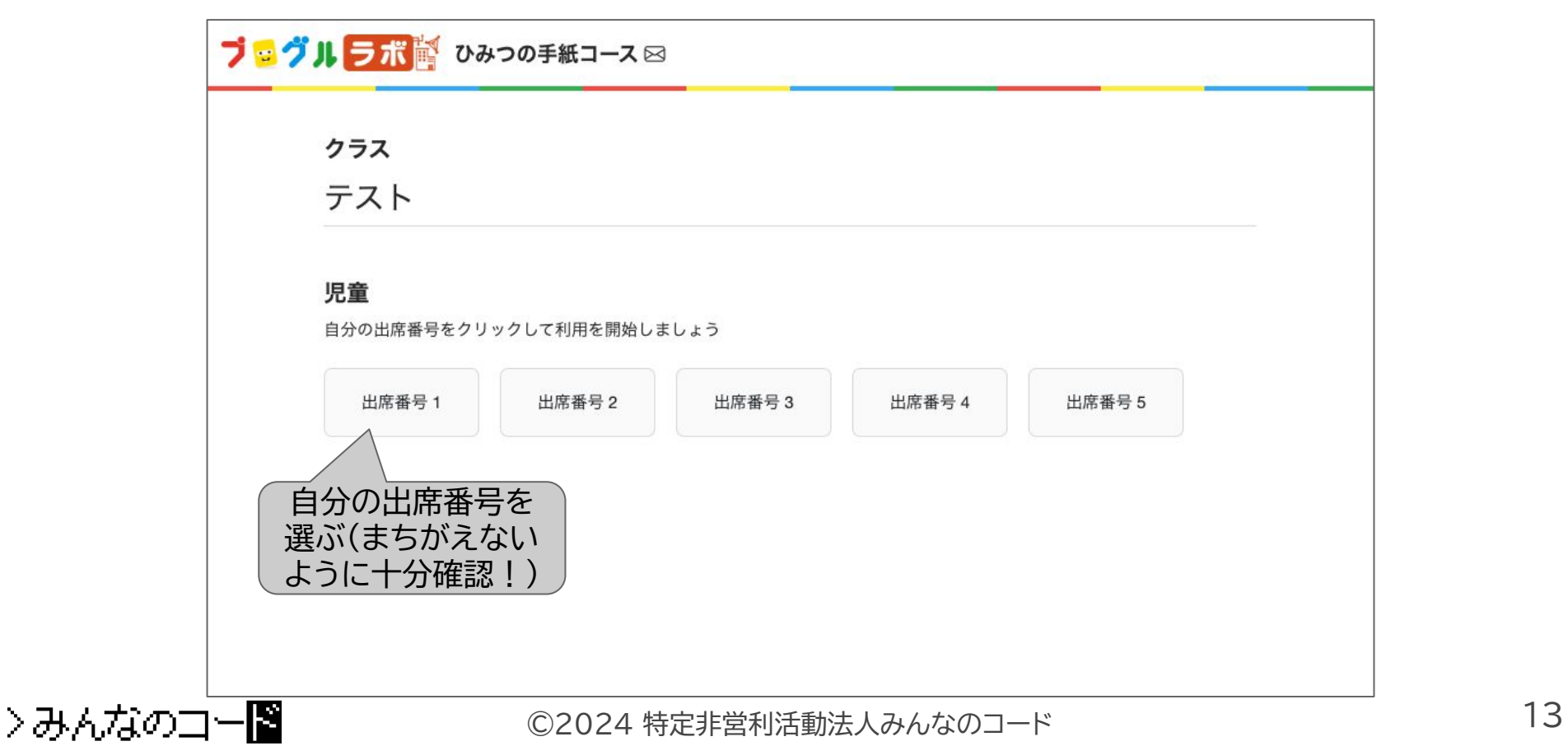

### **児童のアカウント登録画面**

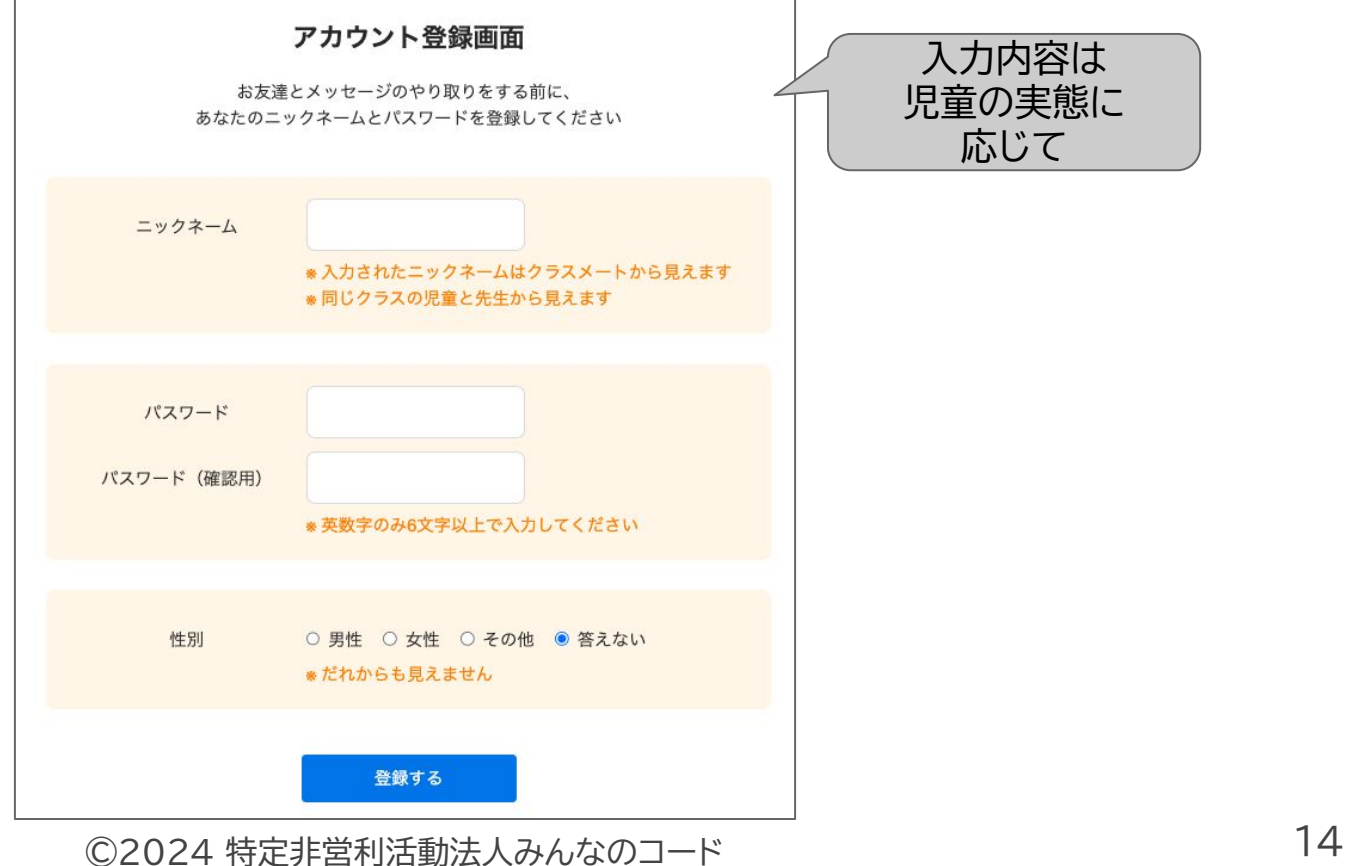

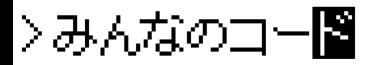

#### **アカウント登録できるとログイン画面へ**

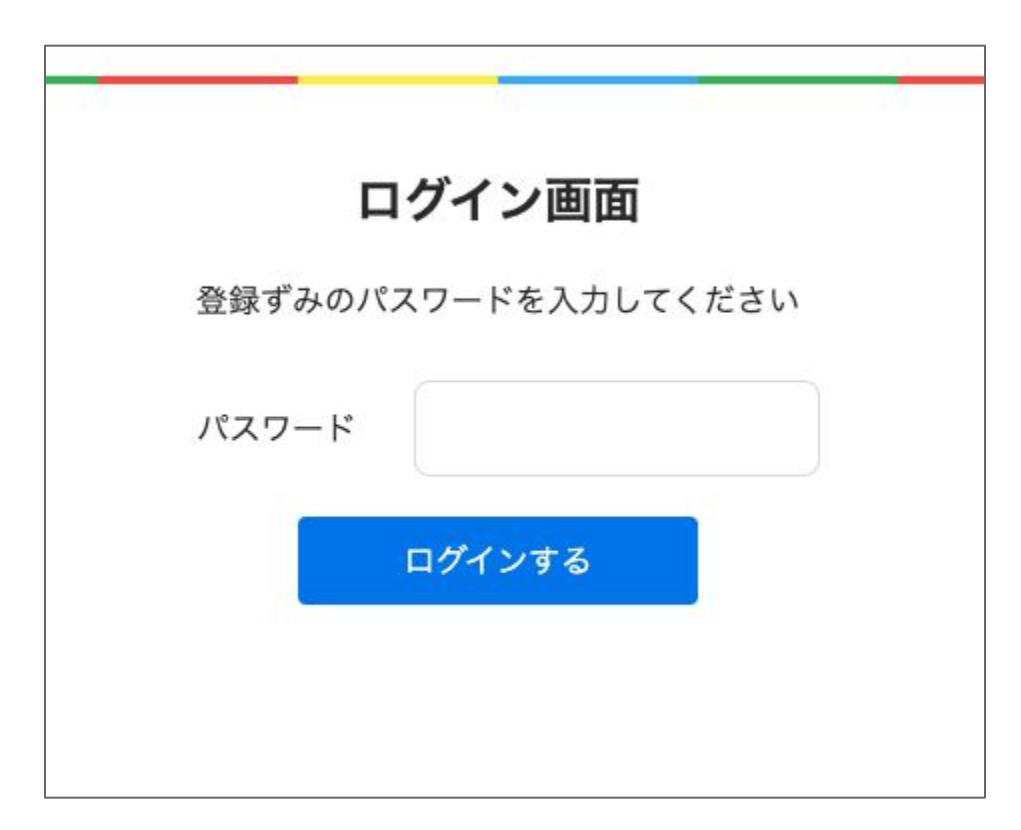

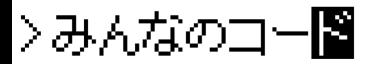

### **ログインして相手を選ぶ**

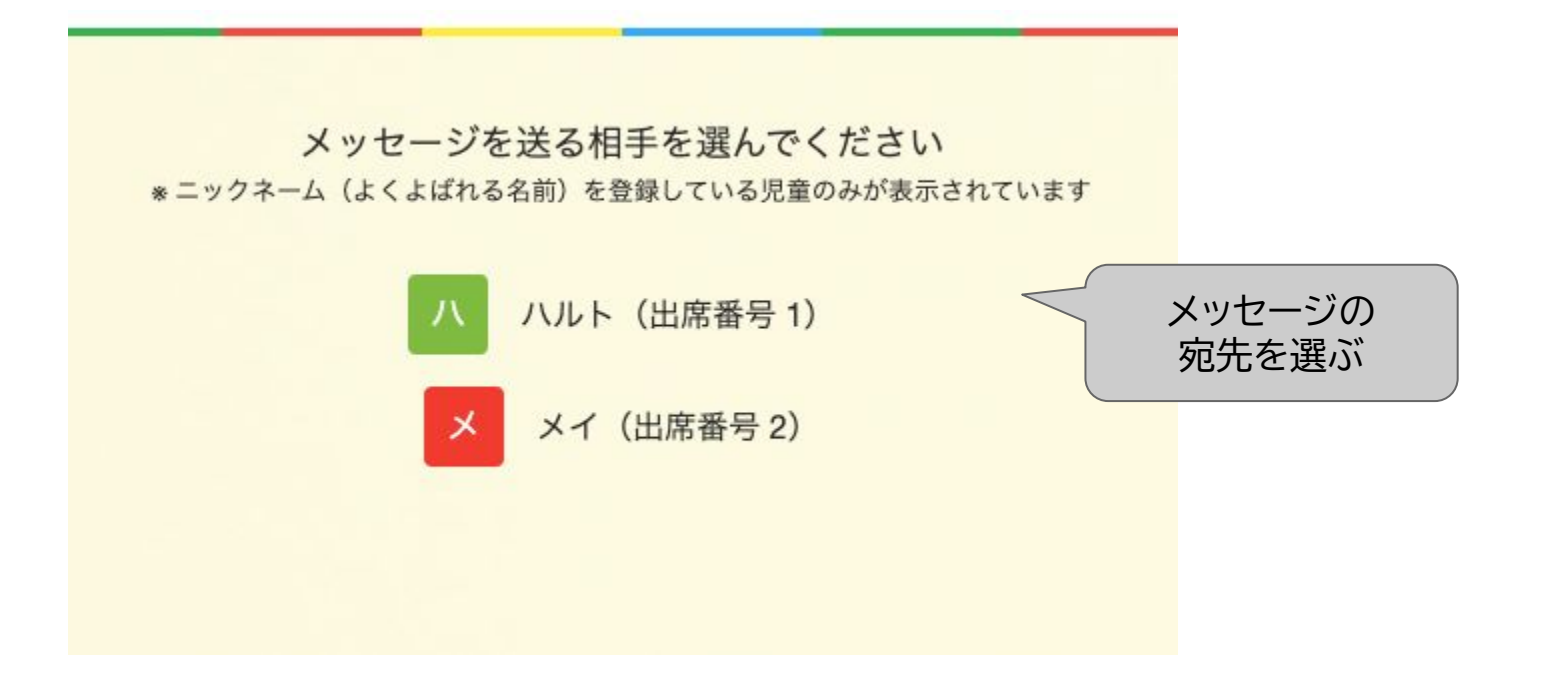

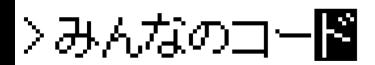

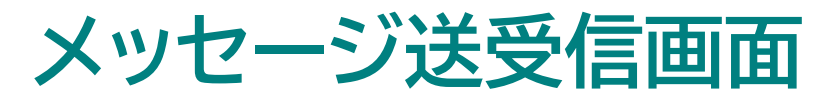

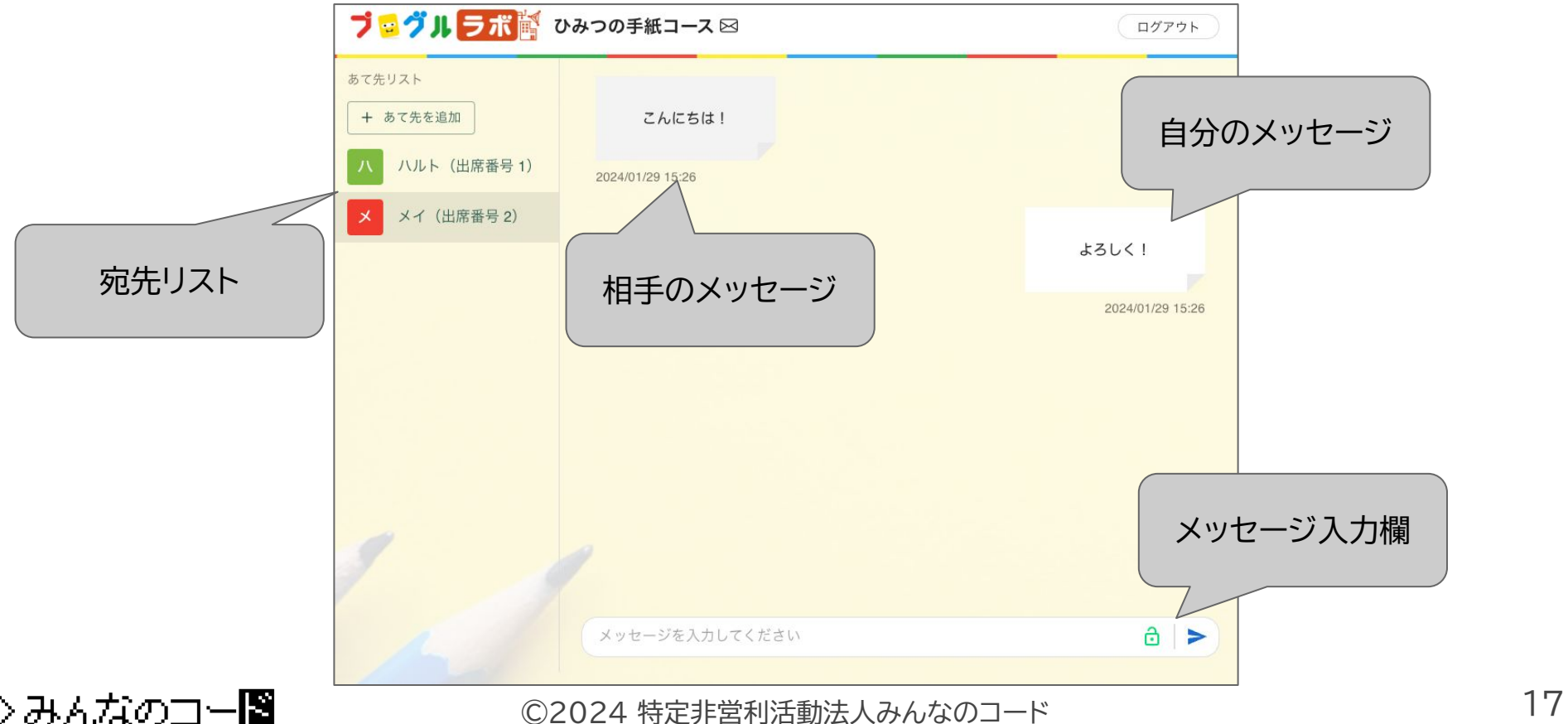

**メッセージ入力欄について**

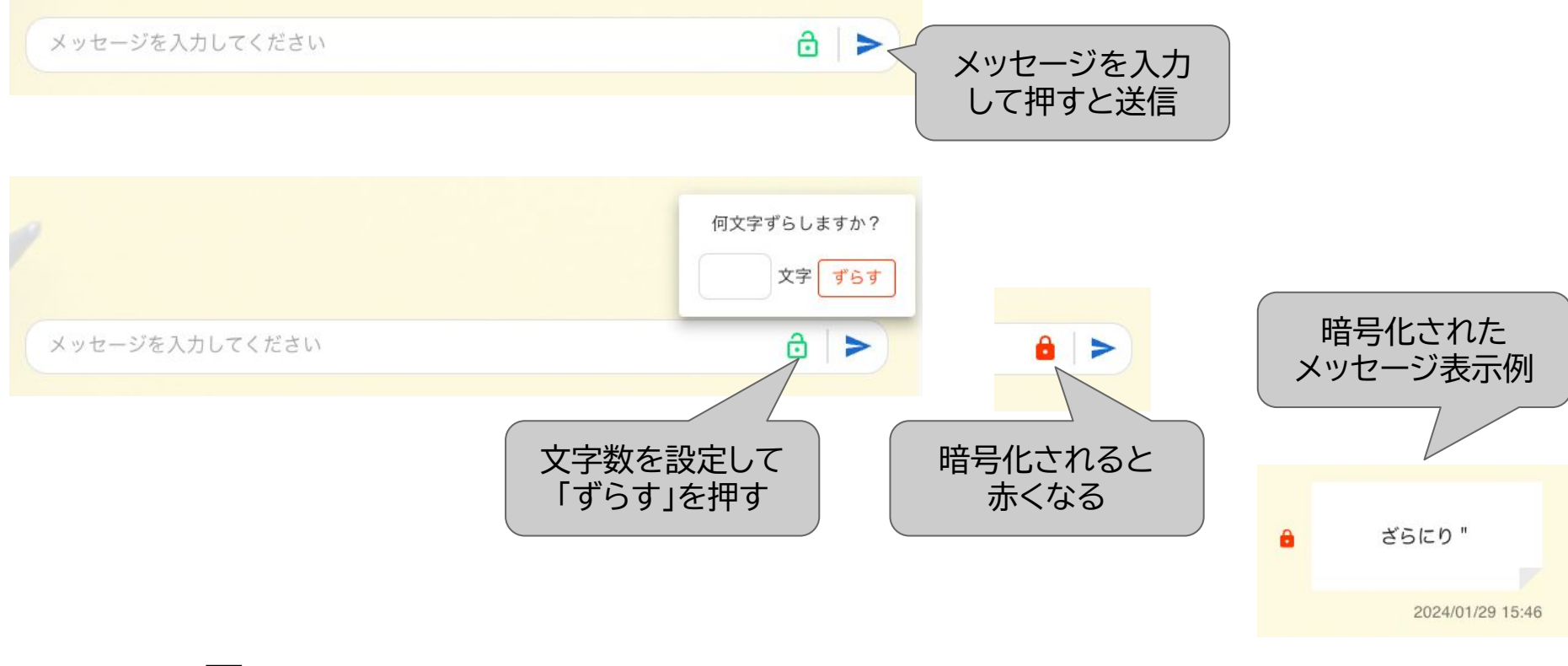

>みんなのコー図